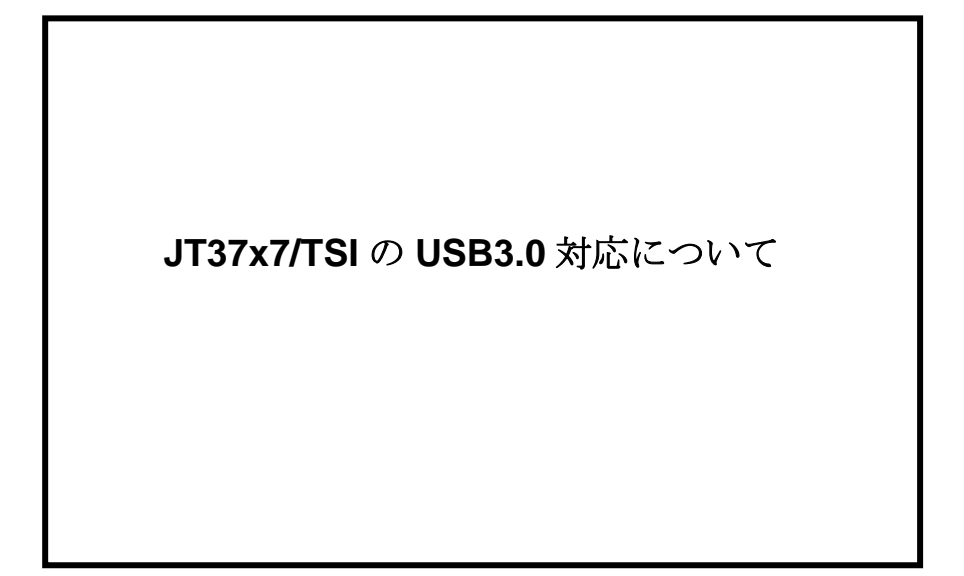

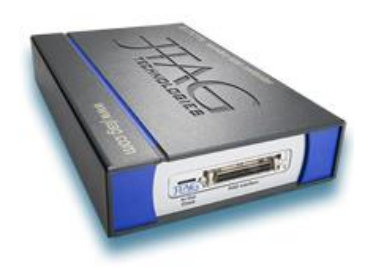

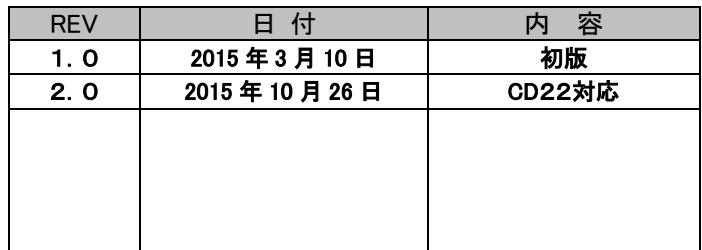

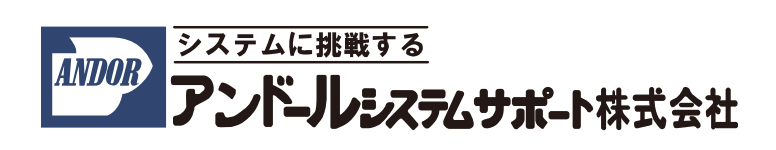

はじめに、JTAG バウンダリ・スキャン・テストコントローラ JT37x7/TSI を御購入頂きまして誠にありがとうござい ます。本説明書は、2015 年 10 月時点で Windows 7 上で JT37x7/TSI を利用される場合の USB 接続に関する情 報を記載したものとなっております。予めご了承くださいますよう、お願い申し上げます。

# 1.JT37x7/TSI と USB ポートの対応状況

JT37x7/TSI は USB 2.0 の規格で作られた USB ポートでご利用される事を前提に製作されております。従って、 ホスト PC の USB ポートが 2.0 の規格に準拠したポートで、正常にご利用できます。

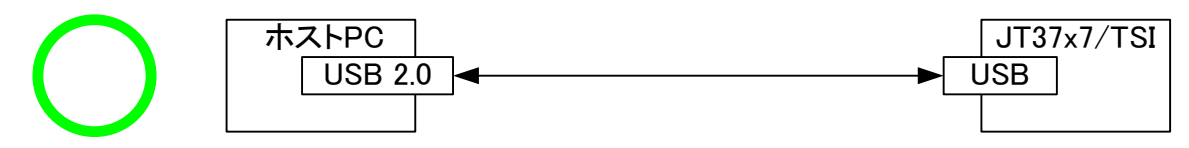

図 1-1. 正常に動作する組み合わせ

しかしながら、USB3.0 のポートに接続した場合は、ご利用されるホスト PC によっては、正常に動作しない場合が あります。このような場合、本書の手順に従って、JT37x7/TSI のフォームウェアと、ドライバーを更新して頂く事が 必要です。以下の(A)~(C)の接続の場合に、JTAG テストを実行すると、実行が終了しなくなるという事象が確認 されています。

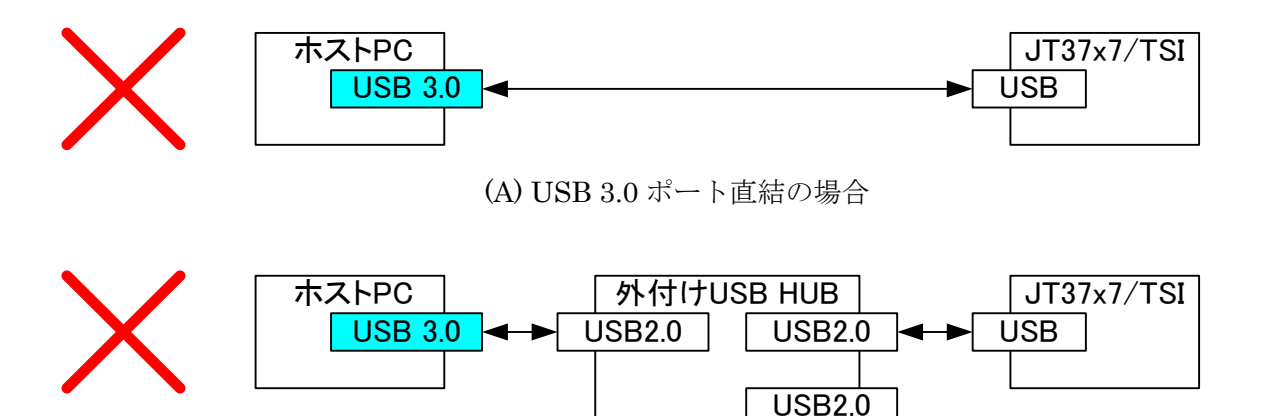

(B) USB 3.0 ポートに外付けの USB 2.0 対応の HUB を介して繋いだ場合

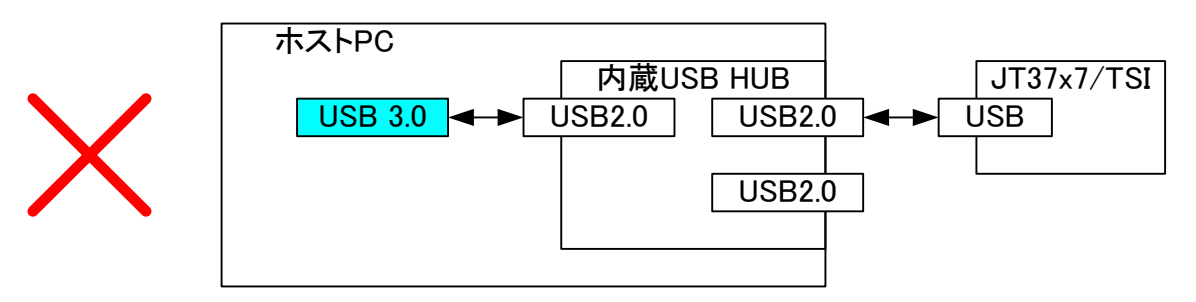

(C) USB 3.0 ポートに内蔵の USB 2.0 対応の HUB を介して繋いだ場合

## 図 1-2. USB 3.0 のポートで不具合がでる接続の例

#### 2. JT37x7/TSI を USB 3.0 のポートから利用するために必要な手順について

JT37x7/TSI を USB 3.0 のポートで利用するためには、ファーウェアの更新と、最新の JT37x7/TSI 用 Windows USB ドライバー(version 3.0.0.0 以上)のインストールが必要です。

JTAG Technologies 社付属のドライバーは JTAG Technologies CD22 のバージョンからの対応となります。 以前のバージョンをインストールされている場合には、ドライバーの更新が必要です。

## 2.1 JT37x7/TSI のファームウェアの更新手順

JT37x7/TSI のファームウェアを更新するためには、USB2.0 に対応した JTAG Technologies 社のツールがインス トールされた PC に、JTAG Technologies 社の Boundary-scan test and in-system programming software のバー ジョン CD22 以上をインストールして頂くと、図 2-1 に示すフォルダに、ファームウェア・アップデートツールがインス トールされます。ファームウェアの更新を行う為には USB 2.0 接続で、正常に JTAG テストを実行できる PC が必 要です。

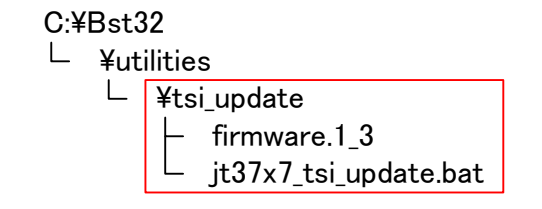

図 2-1.ファームウェア・アップデートツールのフォルダ構成

予め下記の図に示すように JT37x7/TSI を接続しておいてください。

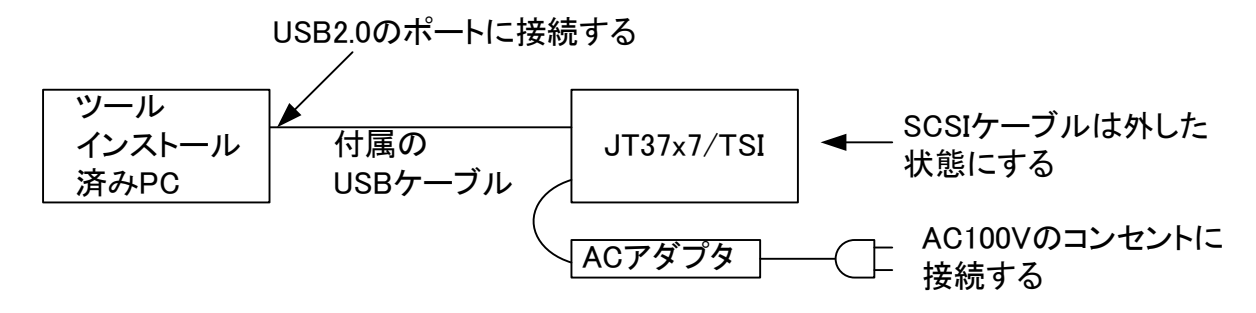

図 2-2 JT37x7/TSI の接続先

手順 1: JT37x7/TSI を USB2 ポートに接続してください。

手順 2: JT37x7/TSI の電源スイッチを入れてください。

JT37x7/TSI の電源スイッチを入れるとスイッチの横にある USB を示す LED が点灯します。

LED が点灯しない場合は、ケーブルが外れているか、JT37x7/TSI のドライバーがインストールされていない事 が考えられます。

手順 3. C:¥Bst32¥utilities¥tsi\_update のフォルダに保存した jt37x7\_tsi\_update.bat をダブルクリックして下さい。 次に示すメッセージがスクリーンに表示されます。

#### 手順 4: 下記の画面が表示されましたら、エンターキーを押して下さい。

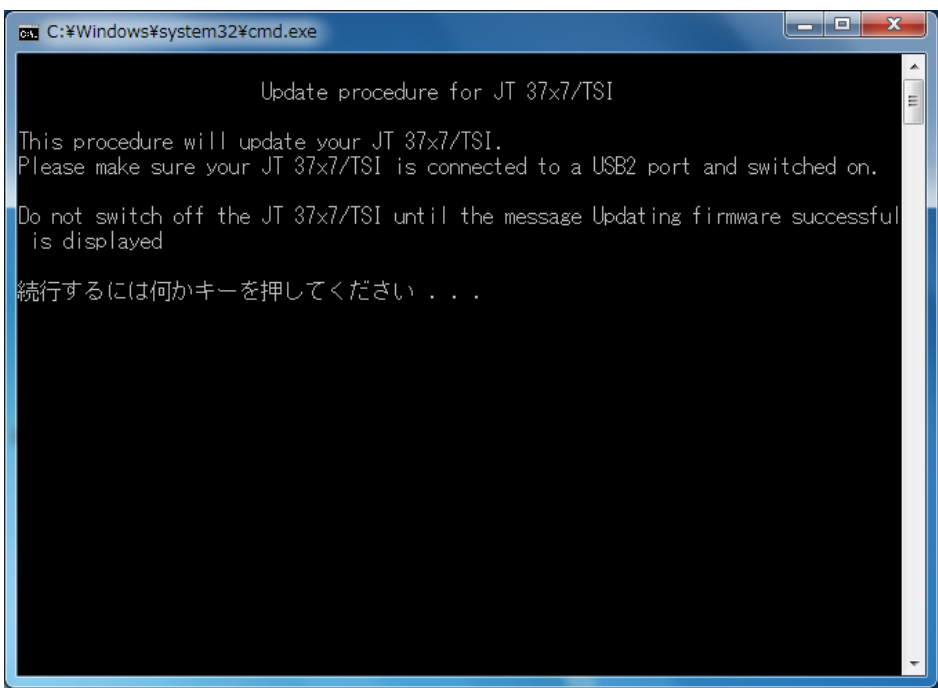

図 2-3 JT37x7/TSI ファームウェア更新ツールの起動画面

JT37x7/TSI に対するファームウェアのアップデートが開始されます。

手順 5: 下記に示すように画面に Updating firmware successful が表示されるまで待ってください。

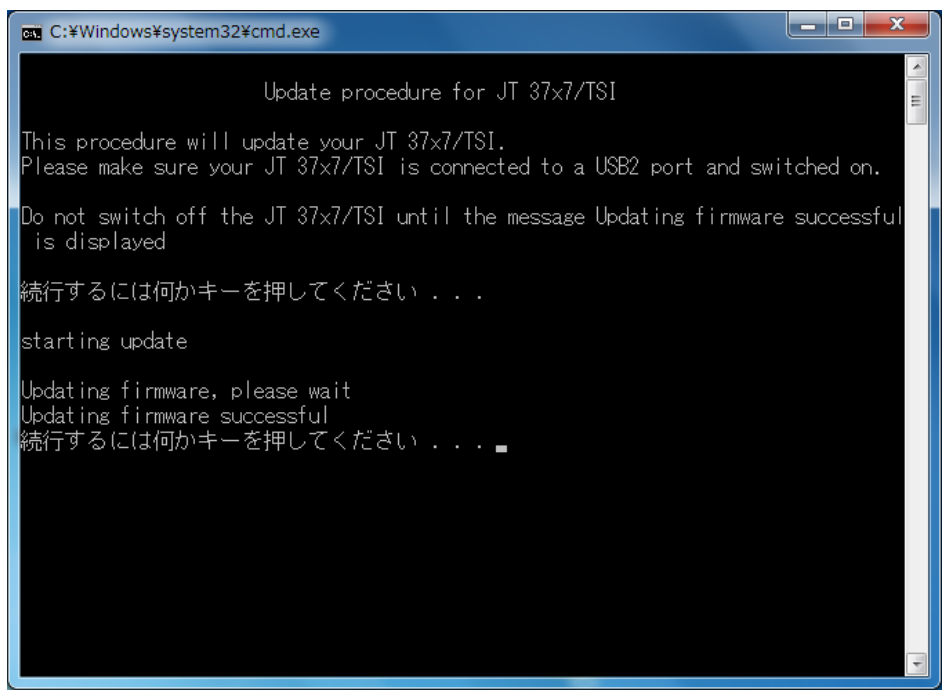

図 2-3 JT37x7/TSI ファームウェア更新が完了した画面

手順 6: JT37x7/ TSI の電源スイッチを切ってください。

手順 7: 再度電源スイッチを入れると JT37x7/TSI は新しいファームウェアで起動します。

手順 8 :ご利用される環境に最新の USB ドライバー(バージョン 3.0.0.0 以上)をインストールしてください。

# 2.2 JT37x7/TSI 用 Windows USB ドライバーのバージョンの確認と更新手順

- (1) Windows スタートメニューからコントロールパネルを開き、プログラムのアンインストールを選択してください。
- (2) JTAG Technologies 37xx/TSI Driver のバージョンを確認してください。

バージョン 3.0.0.0 以上がインストールされていれば、作業は完了です。

これよりも、低いバージョンがインストールされている場合は、このドライバーをアンインストールしてください。

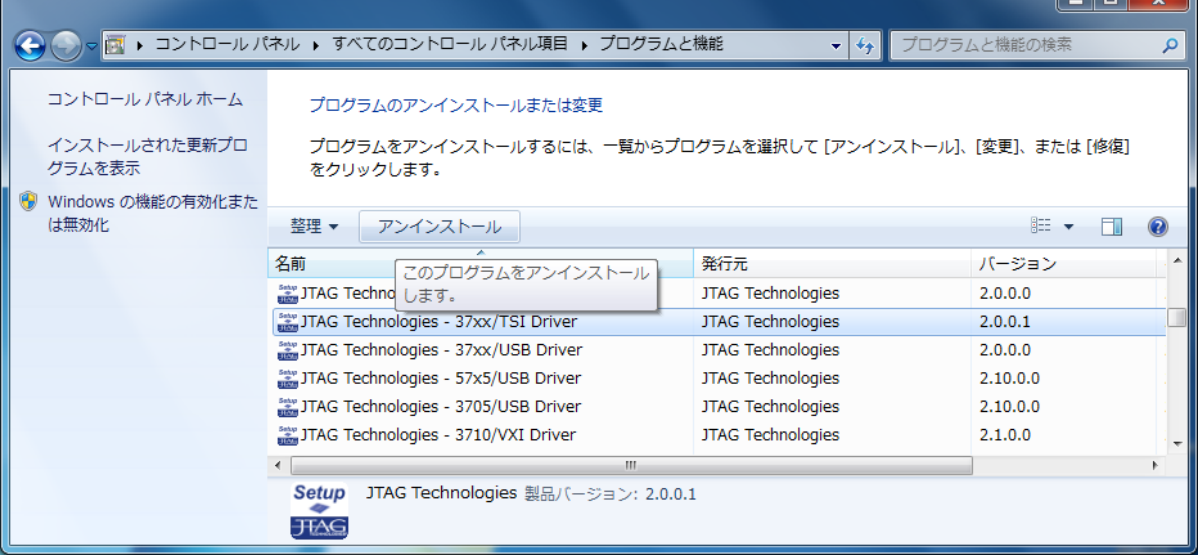

(3) JTAG Technologies Product CD 日本語版インストールガイドに従って JTAG Technologies 社の CD22 以 降のバージョンのソフトウェアから、JT37x7/TSI / RMI Drivers をインストールしてください。

#### 3. Q&A

Q1:USB 2.0 のポートに JT37x7/TSI コントローラを接続していますが、正常にテストが出来ません。

A1:内部的に USB 3.0 のポートに USB 2.0 対応の HUB が接続されている仕組みとなっている事が考えられます。 別の正常にテストができる USB 2.0 のポートを持った PC から JT37x7/TSI のファームウェアをアップデートし、

最新のドライバー(バージョン 3.0.0.0 以上)の JTAG Technologies – 37xx/TSI Driver をインストールした状態で動 作を確認してみてください。

Q2:JT37x7/TSI のファームウェアをアップデートし、最新のドライバー(バージョン 3.0.0.0 以上)の JTAG

Technologies – 37xx/TSI Driver をインストールした状態で JT37x7/TSI が USB デバイスとして認識させる事がで きません。

A2:PC 側の内蔵チップセットのドライバーおよび BIOS に不具合がある可能性があります。

デバイス マネージャーからユニバーサル シリアル バス コントローラ-のホストコントローラに対し、「ドライバ ーの更新」を実行して頂く事で、改善する場合があります。

また、上記の作業を行っても動作が改善しない場合は、Intel社のWebサイトやご購入されたメーカーのサイトか ら、最新のドライバーや BIOS を入手し更新して頂くと動作が改善する場合があります。

また、チップセットや BIOS の更新に伴い発生した障害につきましては、弊社は責任を負いかねますので、予め ご了承ください。

上記のような PC であっても、JT37x7/TSI コントローラの電源を入れたままの状態で、USB ケーブルを挿し直す か、電源を一度きり、10 秒ほど待ってから、再度電源を入れ直す事により、USB デバイスとして正常に認識できる ようになる場合があります。

以上